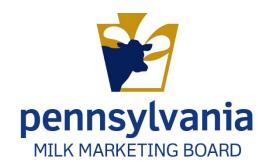

# APPLYING FOR PA MILK MARKETING BOARD LICENSE

Cooperatives

# Contents

| New Cooperative Application                                                | 3  |
|----------------------------------------------------------------------------|----|
| Accessing the Application                                                  | 3  |
| Location: MARS > Licensing > Application > New Cooperative Application     | 3  |
| Application Homepage                                                       | 3  |
| License Year                                                               | 4  |
| Applicant/Business Information                                             | 4  |
| Out of State Questions                                                     | 4  |
| Places Conducting Business in PA                                           | 4  |
| Background Check                                                           | 4  |
| Affiliations                                                               | 5  |
| Purchasing/Processing/Manufacturing/Sales                                  | 5  |
| PA Milk Marketing Areas                                                    | 5  |
| Cooperative Questionnaire                                                  | 6  |
| Persons Responsible Contact Info                                           | 6  |
| Financial Schedule                                                         | 6  |
| Adding Attachments                                                         | 7  |
| Payment                                                                    | 7  |
| Certification/Authorization                                                | 7  |
| Renewal Cooperative Application                                            | 9  |
| Location: MARS > Licensing > Application > Renewal Cooperative Application | 9  |
| Application Dashboard                                                      | 9  |
| License Year                                                               | 10 |
| Applicant/Business Information:                                            | 10 |
| Out of State Questions                                                     | 10 |
| Places Conducting Business In PA                                           | 10 |
| Background Check                                                           | 11 |
| Affiliations                                                               | 11 |
| Purchasing/Processing/Manufacturing Sales                                  | 11 |
| PA Milk Marketing Areas                                                    | 11 |
| Cooperative Questionnaire                                                  | 11 |
| Person(s) Responsible Contact Information                                  | 12 |
| License Fees, Financial Schedule and Bond Information                      | 12 |
| Attachments                                                                | 13 |
| Payments                                                                   | 13 |

| tion Authorization   |
|----------------------|
| tion Authorization13 |

# **New Cooperative Application**

# Accessing the Application

# **Location:** MARS > Licensing > Application > New Cooperative Application

1. After logging in to MARS, navigate to the location provided above. Figure 1.

Figure 1. Navigate to submit New Application

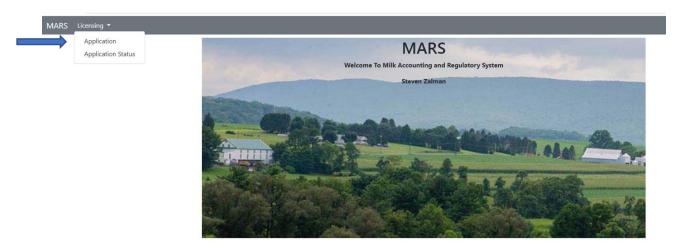

2. **Select** "New Cooperative Application" from the application homepage. Figure 2.

Figure 2. Selecting New Cooperative Application

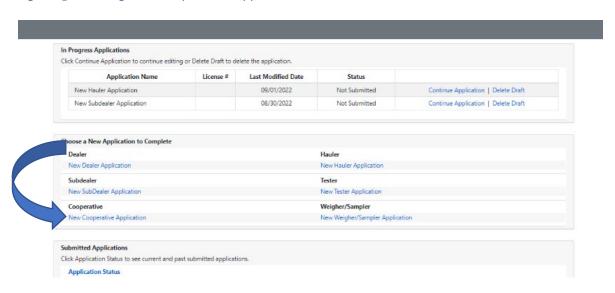

# **Application Homepage**

- 3. All sections of the application must be completed.
  - a. Staff recommend working left to right, beginning with "License Year" and ending with "Certification.

#### License Year

- 4. Use the radio buttons to indicate "License Year" for which you are applying.
  - a. Once completed, you can **Click** "Save Progress" and then **Click** "Application Home" Or
  - b. **Click** "Mark page as complete" and then the "Next" button.

## Applicant/Business Information

- 5. Fill out all fields that apply to your business. All required fields are noted with an asterisk (\*).
  - Once completed, you can Click "Save Progress" and then Click "Application Home"
     Or
  - b. Click "Mark page as complete" and then the "Next" button.

### **Out of State Questions**

**Important Note:** If you are a PA applicant then you can check "Does not apply" and move onto the next section.

- 6. <u>If you are an out of state applicant</u>, you are required to answer items in the "Out of State Questions" sections.
  - Once completed, you can Click "Save Progress" and then Click "Application Home"
     Or
  - b. **Click** "Mark page as complete" and then the "Next" button.

# Places Conducting Business in PA

- 7. If the contact information and address information you have entered in the "Applicant/Business Information" section is the same as where you conduct business,
  - a. Check "Same as Licensee address."
  - b. The information will **auto fill** from the Applicant Business/Information section.
- 8. Provide your contact information if it is different than what you entered in the "Applicant/Business Information" section.
  - Once completed, you can Click "Save Progress" and then Click "Application Home"
     Or
  - b. Click "Mark page as complete" and then the "Next" button.

# **Background Check**

- 9. You are **required** to **answer** the "Yes" or "No" questions.
  - g. A "Yes" response usually requires an explanation using the comments box. Figure 3.
  - Once completed, you can Click "Save Progress" and then Click "Application Home"
     Or
  - i. Click "Mark page as complete" and then the "Next" button.

Figure 3. Background Check Information – New Cooperative Application

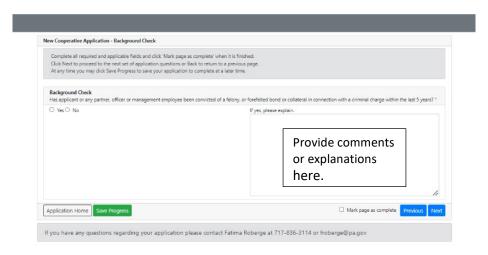

#### Affiliations

- 10. This section also contains "Yes" or "No" questions.
  - a. Your responses to any question may require an explanation which you can enter in the comments box similar to what you did in the Background Check section (Figure 3).
  - b. Once completed, you can Click "Save Progress" and then Click "Application Home"
     Or
  - c. **Click** "Mark page as complete" and then the "Next" button.

# Purchasing/Processing/Manufacturing/Sales

- 11. Check all that apply.
  - a. List information in comment boxes.
  - b. Once completed, you can Click "Save Progress" and then Click "Application Home"
     Or
  - c. Click "Mark page as complete" and then the "Next" button. Figure 9.

## PA Milk Marketing Areas

- 12. Check all the PA Milk Marketing Areas that in which you do business or apply to your business.
  - Once completed, you can Click "Save Progress" and then Click "Application Home"
     Or
  - b. **Click** "Mark page as complete" and then the "Next" button.

## Cooperative Questionnaire

13. List all the cooperatives from which you buy milk.

**Note** whether you submitted a bond waiver or if this section does not apply.

- a. If this does not apply, **provide** an explanation in the comment box.
- b. Answer all questions and provide explanations as needed in the comment box.
- 14. Once completed, you can **Click** "Save Progress" and then **Click** "Application Home" Or
- 15. Click "Mark page as complete" and then the "Next" button.

# Persons Responsible Contact Info

- 16. Provide preferred contact person's information for the person we should contact if we need to discuss something related to your business.
  - a. Provide preferred contact method.
- 17. Once completed, you can **Click** "Save Progress" and then **Click** "Application Home" Or
- 18. Click "Mark page as complete" and then the "Next" button.

## Financial Schedule

- 19. License Fees
  - a. **Select** the radio button in Section A that indicated the amount of your annual fixed fee based on the date you are filing your application.
  - b. Carefully **Read** Section B about monthly fees. Once your license is approved you will be paying a monthly fee for one for a complete calendar year that is based on hundredweights.
    - i. There is a link to the Monthly Fee Calculation Form for your review.
- 20. Financial Statement
  - a. A financial statement or annual report is required and may be attached in the "Attachments" section of your online application.
- 21. Computation of Dealer Bond
  - a. **Check** if bond is required or not.

**Note:** If you have any questions as to whether you are required to have a bond, please contact Fatima Roberge at 717-787-4194.

- b. The table in this section must be completed before you can proceed.
  - i. Use anticipated amounts for each month beginning with month you anticipate startup of your business or current month if you are already in business.
  - ii. <u>COLUMN A</u>: Enter anticipated dollar value of your purchases from Pennsylvania producers (farmers or cooperatives) **and/or**
  - iii. <u>COLUMB B</u>: Enter anticipated dollar value of your purchases from producers (farmers or cooperatives) outside of Pennsylvania.

**Note:** You are able to deduct dollar amount of purchases made from producers in another state for which you were required to post a bond (**Line 2 in Bond Calculation worksheet**). This applies to multiple states where purchases where bonds were required. **Copies of the bonds posted in other states must be attached to this application.** 

- c. <u>LINE 2 BOND CALCULATION WORKSHEET</u>: Enter dollar amount of purchases made in other states for which a bond was required to be posted.
- 22. Once completed, you can **Click** "Save Progress" and then **Click** "Application Home" Or
- 23. Click "Mark page as complete" and then the "Next" button.

# **Adding Attachments**

- 24. Attach any supporting documentation that is needed to support any area of your license application.
- 25. Once completed, you can **Click** "Save Progress" and then **Click** "Application Home" Or
- 26. Click "Mark page as complete" and then the "Next" button.

## **Payment**

- 27. Indicate how you are making payment.
  - a. If you check "Payment not included" with application you must provide the reason.
    - i. Mailing Check
    - ii. Payment by another licensee. Provide name and license number.
    - iii. Other. This response requires an explanation.
  - b. To pay online using telecheck or debit/credit card, Click "Proceed to Payment."
    - i. Complete all required fields for your selected method of payment.
    - ii. Enter email address for confirmation of payment.

**Note:** If your online payment is processed a screen will appear to tell you that your transaction has been approved.

- c. **Click** "Go Back to Application" at the bottom left of the screen.
- d. Once completed, you can Click "Save Progress" and then Click "Application Home"
   Or
- e. Click "Mark page as complete" and then the "Next" button.

## Certification/Authorization

- 28. Fill in all required information
  - a. Provide first and last names.
  - b. Provide title(s).
  - c. Provide date.
- 29. Once completed, you can **Click** "Save Progress" and then **Click** "Application Home" Or
- 30. Click "Mark page as complete" and then the "Next" button.
  - a. "Submit Application" button appears on the left side of page.

- b. Click and a pop-up will appear to ask if you are ready to submit your application.
- c. **Click** "Yes" (green) if you are ready to submit application or "No" (grey) if you are not. Figure 4.

Figure 4. Application Submission

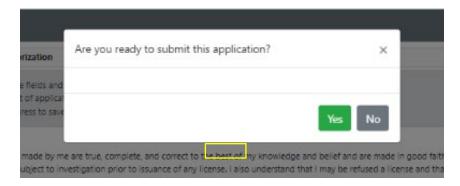

- 31. A pop-up appears when you have successfully submitted your application to indicate that your "Application has been submitted." Figure 5.
- 32. An email will also be sent with a copy of your application attached.
- 33. Click "Go to Application Status" to review your information. Figure 6.

Figure 5. Application Submission

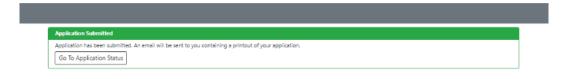

Figure 6. Status Review

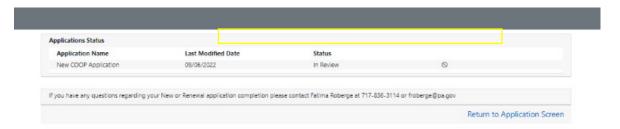

# **Renewal Cooperative Application**

# Location: MARS > Licensing > Application > Renewal Cooperative Application

1. After logging on to MARS, navigate to the location provided above. Figure 1.

Figure 1. Application Homepage

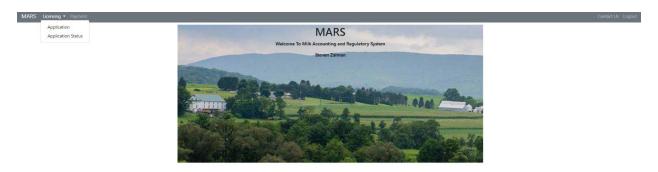

- 2. Select "Renewal Cooperative Application."
  - a. **Select** license number you are renewing from the dropdown menu.
  - b. Click "Renew Cooperative Application." Figure 2.

Figure 2. Select Application Renewal

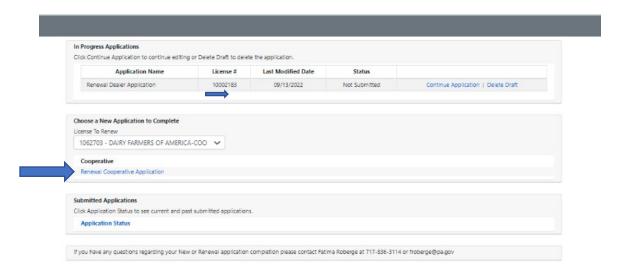

# **Application Dashboard**

- 3. Each section needs to be completed in order to be reviewed and approved by Milk Marketing Board staff.
  - a. Staff suggest working from left to right beginning with "License Year" and Ending with Certification. Figure 3.

Figure 3. Renew Cooperative Application – Application Homepage

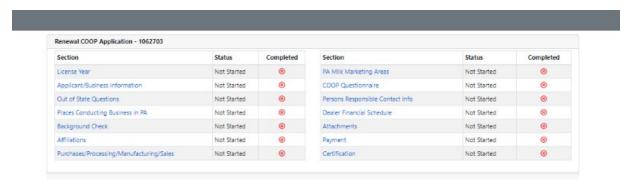

#### License Year

- 4. Click on the license year you are renewing.
- Click "Save Progress" and then Click on "Application Home."
- 6. Click "Mark page as complete" and then Click the "Next" button.

## Applicant/Business Information:

- 7. Complete all required fields as noted with an asterisk (\*).
- 8. **Click** "Save Progress" and then **Click** on "Application Home." Or
- 9. Click "Mark page as complete" and then Click the "Next" button. Figure 5.

## **Out of State Questions**

**Note**: If you are a PA business you may skip this section. **Check** "Does not apply."

## 11. If your business is located outside of PA

- a. Fill in all required fields as noted by an asterisk (\*).
- b. Click "Save Progress" and then Click on "Application Home."
- c. Click "Mark page as complete" and then Click the "Next" button. Figure 6.

# Places Conducting Business In PA

- 12. Click "Yes" if you have a business address in PA.
  - a. Check "Same as Licensee Address" if your business address is the same one used for your license.
    - i. You will not have to complete the address information in this section.
- 13. Click "No" if you do not have a business address in PA.
  - a. Fill in your address information.

- 14. Click "Save Progress" and then Click on "Application Home."
- 15. Click "Mark page as complete" and then Click the "Next" button.

## **Background Check**

- 16. You must answer the question in this section.
  - a. If you answer "Yes" an explanation is required in the comments box.
  - b. Click "Save Progress" and then Click on "Application Home."Or
  - c. Click "Mark page as complete" and then Click the "Next" button.

#### **Affiliations**

- 17. You are required to answer all the "Yes" or "No" questions.
  - a. Depending on your responses, you will be asked to provide an explanation in the comments box.
  - b. "Yes" responses will usually require an explanation.
- 18. Click "Save Progress" and then Click on "Application Home."
- 19. Click "Mark page as complete" and then Click the "Next" button.

# Purchasing/Processing/Manufacturing Sales

- 20. **Check** all boxes that apply to your business.
  - a. Provide required information in the comment boxes.
- 21. Click "Save Progress" and then Click on "Application Home."
- 22. Click "Mark page as complete" and then Click the "Next" button.

## PA Milk Marketing Areas

- 23. Check all the PA Milk Marketing Areas in which you do business.
- 24. **Click** "Save Progress" and then **Click** on "Application Home."
- 25. Click "Mark page as complete" and then Click the "Next" button.

## Cooperative Questionnaire

26. List all the cooperatives from which you buy milk.

**Note** whether you submitted a bond waiver or if this section does not apply.

- a. If this does not apply, **provide** an explanation in the comment box.
- b. Answer all questions and provide explanations as needed in the comment box.
- c. Click "Save Progress" and then Click on "Application Home."Or

d. Click "Mark page as complete" and then Click the "Next" button.

# Person(s) Responsible Contact Information

- 27. Provide preferred contact person's information for the person we should contact if we need to discuss something related to your business
  - a. Provide preferred contact method.
  - b. Click "Save Progress" and then Click on "Application Home."Or
  - c. Click "Mark page as complete" and then Click the "Next" button.

## License Fees, Financial Schedule and Bond Information

- 28. License Fees Section
  - a. Review license your license fees in this section. You may **Click** the box "Review Fee Calculation" if necessary. Figure 4.
- 29. Financial Schedule
  - a. Read the instructions in this section.
  - b. You will be able to attach your financial schedule in the next section if required.
- 30. Bond Information
  - a. Check the box to indicate if you are required to post a bond or not.
  - b. You should receive information from us about a required bond. If you are still not sure whether you need a bond, please call Fatima Roberge at 717-787-4194.
- 31. **Click** "Save Progress" and then **Click** on "Application Home." Or
- 32. Click "Mark page as complete" and then Click the "Next" button.

Figure 4. Renewal Cooperative Application – Renewal Cooperative Application

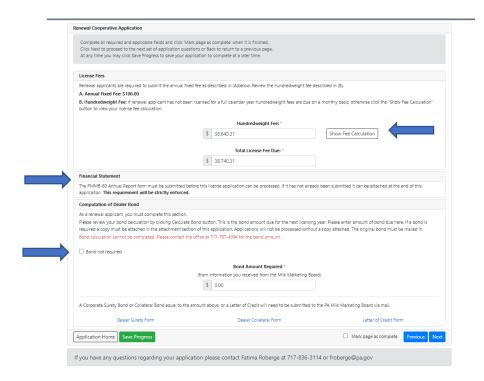

#### Attachments

- 33. Upload any supporting documents that are required to support your application.
- 34. Click "Save Progress" and then Click on "Application Home."  $\,$

Or

35. Click "Mark page as complete" and then Click the "Next" button.

## **Payments**

- 36. Indicate how you are making payment.
  - a. If you check "Payment not included" with application you must provide the reason.
    - i. Mail a Check
    - ii. Paid by another licensee. Provide name and license number..
    - iii. Other. This response requires an explanation.
  - b. To pay online using telecheck or by debit/credit card Click "Proceed to Payment."
    - i. Complete all required fields for your selected method of payment.
    - ii. Enter email address for confirmation of payment.

**Note:** If your online payment is processed a screen will appear to tell you that your transaction has been approved.

- c. Click "Go Back to Application" at the bottom left of the screen.
- d. **Click** "Save Progress" and then **Click** on "Application Home."
  Or
- e. **Click** "Mark page as complete" and then **Click** the "Next" button.

## Certification Authorization

- 37. Fill in all required information
  - a. Provide first and last name.
  - b. Provide title(s).
  - c. Provide date.
- 38. Once completed you can **Click** "Save Progress" and then **Click** on "Application Home." Or
- 39. Click "Mark page as complete" and then Click the "Next" button.
  - a. "Submit Application" button appears on left side of page.
  - b. Click and a pop-up will appear to ask if you are ready to submit your application.
  - c. **Click** "Yes" (green) if you are ready to submit application or "No" (grey) if you are not. Figure 5.

Figure 5. Certification and Submitting Application

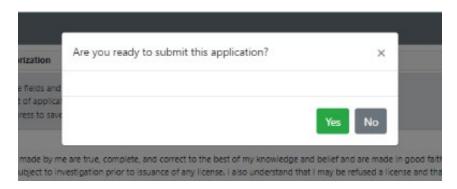

- 40. A pop-up appears when you have successfully submitted your application to indicate that your "Application has been submitted." Figure 6.
- 41. An email will also be sent with a copy of your application attached.
- 42. Click "Go to Application Status" to review your information. Figure 7.

Figure 6. Renewal Cooperative Application – Successfully Submitted

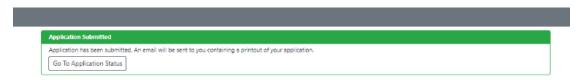

Figure 7. Status Review

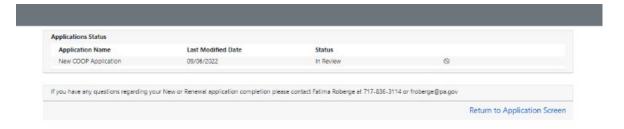